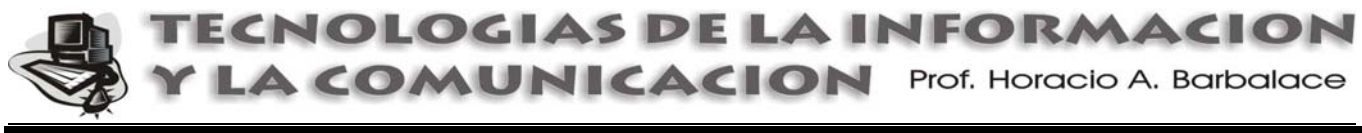

## **AGENDA MENSUAL GENERICA**

- **1)** Seleccione **Archivo→Configurar página**. En la ventana *Configurar página* seleccione la solapa *Papel*. En *Tamaño de papel* seleccione **A4 (210 x 297 mm)**; si no lo encuentra indique: *ancho:* **21 cm**; *alto:* **29,7 cm**. Luego haga click (I) en la solapa *Márgenes.* Establezca para los márgenes *Superior, Inferior, Izquierdo y Derecho*: **2 cm.** (encuadernación 0 cm). Seleccione además, *Orientación:* **Horizontal** y Aplicar a: **Todo el documento.** Luego haga click (I) en **Aceptar.**
- **2)** Seleccione **Tabla**Æ**Insertar**Æ**Tabla.** En la ventana *Insertar tabla*, establezca: *Número de columnas*: **7**; *Número de filas*: **8**. Luego haga click (I) en **Aceptar.**
- **3) Seleccione las tres primeras filas** de la tabla (Haga click (I) en la primera celda arriba a la izquierda y sin soltar, arrastre el cursor hasta la ultima celda de la derecha de la tercera fila, luego suelte el botón del mouse.
- **4)** Seleccione **Tabla→Propiedades de la tabla.** En la ventana *Propiedades de la tabla*, seleccione la solapa *Fila* y establezca en *Tamaño*, *filas: Alto específico:* **1 cm.** Luego haga click (I) en **Aceptar.**
- **5)** Seleccione **las últimas 5 filas de la tabla** (Haga click (I) en la primera celda de la cuarta fila y sin soltar, arrastre el cursor hasta la ultima celda de abajo a la derecha, luego suelte el botón del mouse.
- **6)** Seleccione **Tabla**Æ**Propiedades de la tabla.** En la ventana *Propiedades de la tabla,* seleccione la solapa *Fila* y establezca en *Tamaño, filas: Alto específico*: **2 cm.** Luego haga click (I) en **Aceptar.**
- **7) Seleccione la primera fila** (en forma similar a los pasos anteriores). Luego seleccione **Tabla→Combinar celdas.**
- 8) **Seleccione la segunda fila.** Luego seleccione **Tabla** $\rightarrow$ Combinar celdas.
- **9)** Seleccione toda la tabla. Luego seleccione **Tabla->Propiedades de la tabla.** En la ventana *Propiedades de la tabla*, en seleccione la solapa *Celda*. En *Alineación vertical:* haga **click (I) en el ícono Centro.** Luego haga click (I) en **Aceptar**.
- **10)** En la primera fila **escriba: E.E.M. Nº 11 "GRAL. TOMAS GUIDO" AGENDA DE (nombre y apellido)**
- **11)** La segunda fila queda en blanco. En la tercera fila, escriba **en la primera celda: DOMINGO, en la segunda LUNES y en las siguientes: MARTES, MIERCOLES, JUEVES, VIERNES y SABADO**. Si desea que estos nombres aparezcan mas grandes, puede usar sus abreviaturas: DOM, LUN, MAR, MIE, JUE, VIE, SAB.
- **12)** Para los textos ingresados, **aplique (seleccionando previamente cada uno) la fuente y el tamaño de fuente que mas le guste.**

**Una vez impreso, completar en la segunda fila el mes y en la celda que corresponda el número correspondiente al día en el ángulo superior izquierdo.** 

## **MODELO TERMINADO (en tamaño reducido):**

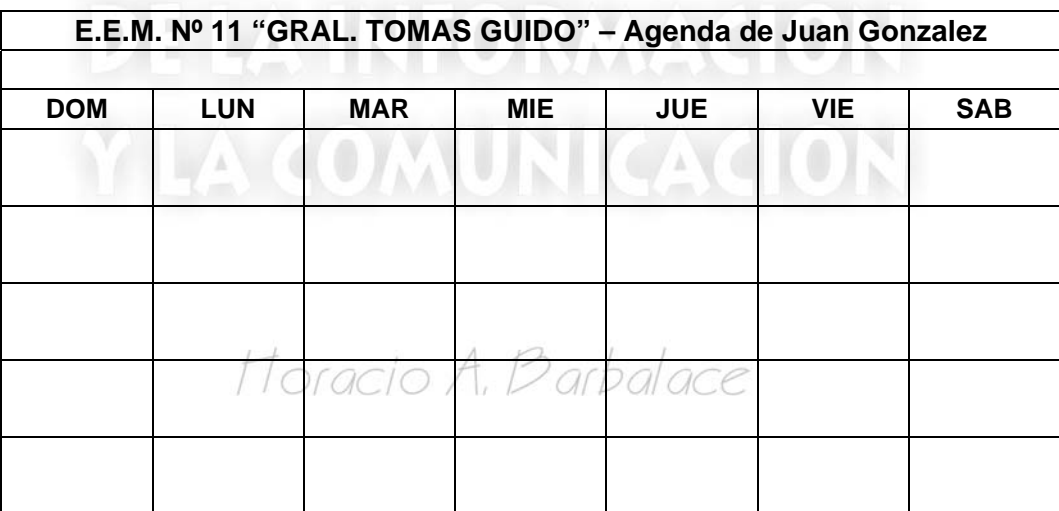